COPYRIGHT © Hangzhou EZVIZ Software Co., Ltd. ALL RIGHTS RESERVED.

Any and all information, including, among others, wordings, pictures, graphs are the properties of Hangzhou EZVIZ Software Co., Ltd. (hereinafter referred to as "EZVIZ"). This user manual (hereinafter referred to as "the Manual") cannot be reproduced, changed, translated, or distributed, partially or wholly, by any means, without the prior written permission of EZVIZ. Unless otherwise stipulated, EZVIZ does not make any warranties, guarantees or representations, express or implied, regarding to the Manual.

#### **About this Manual**

 $\ominus$  trovaprezzi.it

The Manual includes instructions for using and managing the product. Pictures, charts, images and all other information hereinafter are for description and explanation only. The information contained in the Manual is subject to change, without notice, due to firmware updates or other reasons. Please find the latest version in the EZVIZ<sup>™</sup> website (http://www.ezvizlife.com).

#### **Revision Record**

#### New release – January, 2021

#### **Trademarks Acknowledgement**

EZVIZ<sup>™</sup>, sold other EZVIZ's trademarks and logos are the properties of EZVIZ in various jurisdictions. Other trademarks and logos mentioned below are the properties of their respective owners.

#### **Legal Disclaimer**

TO THE MAXIMUM EXTENT PERMITTED BY APPLICABLE LAW, THE PRODUCT DESCRIBED, WITH ITS HARDWARE, SOFTWARE AND FIRMWARE, IS PROVIDED "AS IS", WITH ALL FAULTS AND ERRORS, AND EZVIZ MAKES NO WARRANTIES, EXPRESS OR IMPLIED, INCLUDING WITHOUT LIMITATION, MERCHANTABILITY, SATISFACTORY QUALITY, FITNESS FOR A PARTICULAR PURPOSE, AND NON-INFRINGEMENT OF THIRD PARTY. IN NO EVENT WILL EZVIZ, ITS DIRECTORS, OFFICERS, EMPLOYEES, OR AGENTS BE LIABLE TO YOU FOR ANY SPECIAL, CONSEQUENTIAL, INCIDENTAL, OR INDIRECT DAMAGES, INCLUDING, AMONG OTHERS, DAMAGES FOR LOSS OF BUSINESS PROFITS, BUSINESS INTERRUPTION, OR LOSS OF DATA OR DOCUMENTATION, IN CONNECTION WITH THE USE OF THIS PRODUCT, EVEN IF EZVIZ HAS BEEN ADVISED OF THE POSSIBILITY OF SUCH **DAMAGES** 

TO THE MAXIMUM EXTENT PERMITTED BY APPLICABLE LAW, IN NO EVENT SHALL EZVIZ'S TOTAL LIABILITY FOR ALL DAMAGES EXCEED THE ORIGINAL PURCHASE PRICE OF THE PRODUCT.

EZVIZ DOES NOT UNDERTAKE ANY LIABILITY FOR PERSONAL INJURY OR PROPERTY DAMAGE AS THE RESULT OF PRODUCT INTERRUPTION OR SERVICE TERMINATION CAUSED BY: A) IMPROPER INSTALLATION OR USAGE OTHER THAN AS REQUESTED; B) THE PROTECTION OF NATIONAL OR PUBLIC INTERESTS; C) FORCE MAJEURE; D) YOURSELF OR THE THIRD PARTY, INCLUDING WITHOUT LIMITATION, USING ANY THIRD PARTY'S PRODUCTS, SOFTWARE, APPLICATIONS, AND AMONG OTHERS.

REGARDING TO THE PRODUCT WITH INTERNET ACCESS, THE USE OF PRODUCT SHALL BE WHOLLY AT YOUR OWN RISKS. EZVIZ SHALL NOT TAKE ANY RESPONSIBILITES FOR ABNORMAL OPERATION, PRIVACY LEAKAGE OR OTHER DAMAGES RESULTING FROM CYBER ATTACK, HACKER ATTACK, VIRUS INSPECTION, OR OTHER INTERNET SECURITY RISKS; HOWEVER, EZVIZ WILL PROVIDE TIMELY TECHNICAL SUPPORT IF REQUIRED. SURVEILLANCE LAWS AND DATA PROTECTION LAWS VARY BY JURISDICTION. PLEASE CHECK ALL RELEVANT LAWS IN YOUR JURISDICTION BEFORE USING THIS PRODUCT IN ORDER TO ENSURE THAT YOUR USE CONFORMS TO THE APPLICABLE LAW. EZVIZ SHALL NOT BE LIABLE IN THE EVENT THAT THIS PRODUCT IS USED WITH ILLEGITIMATE PURPOSES.

IN THE EVENT OF ANY CONFLICTS BETWEEN THE ABOVE AND THE APPLICABLE LAW, THE LATTER PREVAILS.

# **Sommario**

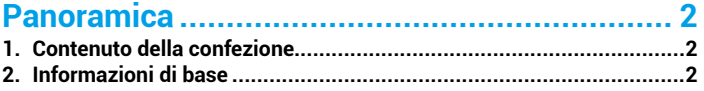

# 

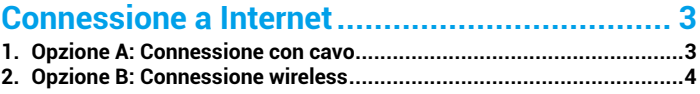

# 

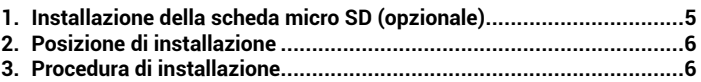

# 

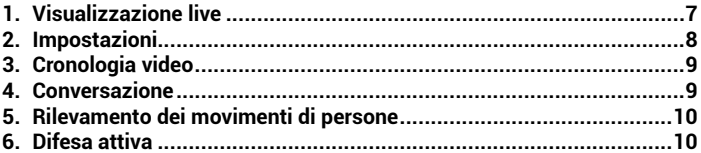

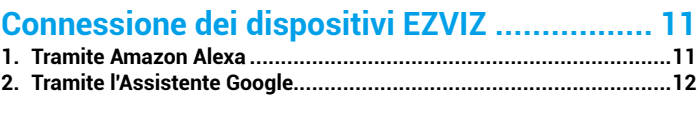

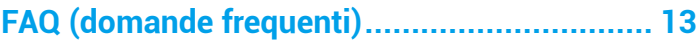

# <span id="page-2-0"></span>**Panoramica**

## **1. Contenuto della confezione**

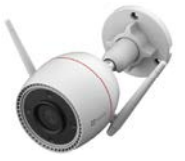

Termica e ottica

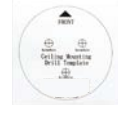

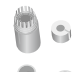

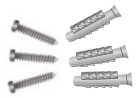

Dima di foratura Kit impermeabilizzante Kit di tasselli

**MEETING** ЮÖ.

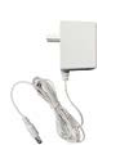

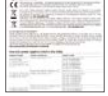

Alimentatore Informazioni sulle norme Guida rapida

L'aspetto effettivo dell'alimentatore dipende dal modello acquistato.

# **2. Informazioni di base**

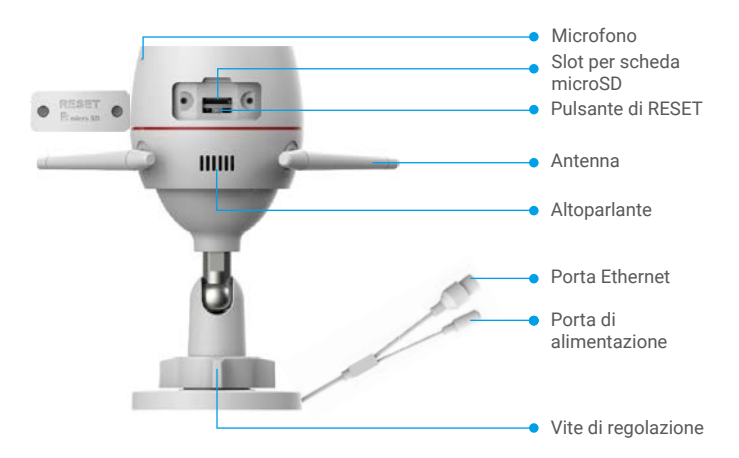

<span id="page-3-0"></span>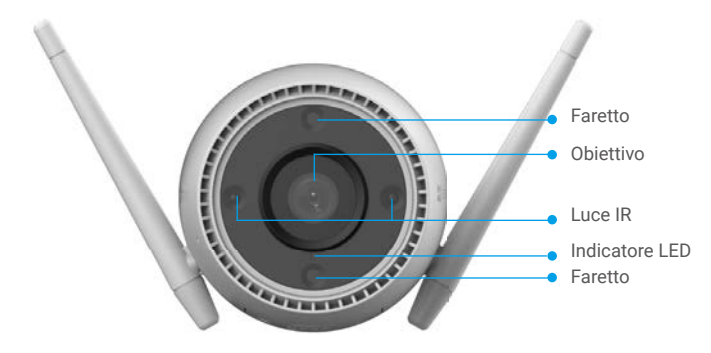

#### Nome Descrizione

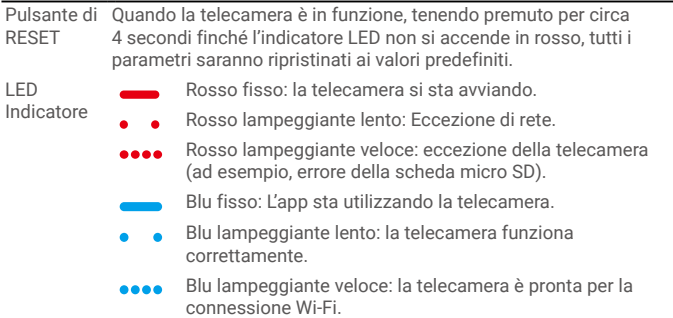

# **Download dell'app EZVIZ**

- 1. Connettere il proprio cellulare alla rete Wi-Fi (opzione consigliata).
- 2. Scaricare e installare l'app EZVIZ cercando "EZVIZ" nell'App Store o in Google Play™.
- 3. Avviare l'app e creare un account utente EZVIZ.

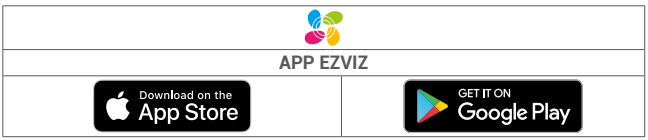

Se l'app è già stata utilizzata, verificare di avere la versione più recente. Per verificare n la presenza di aggiornamenti, accedere all'App Store e cercare EZVIZ.

# **Connessione a Internet**

• Connessione con cavo: Connettere la telecamera a un router. Fare riferimento all'**Opzione A**. • Connessione wireless: Connettere la telecamera a una rete Wi-Fi. Fare riferimento all'**Opzione B**.

## **1. Opzione A: Connessione con cavo**

- 1. Collegare il cavo di alimentazione alla porta di alimentazione della telecamera.
- 2. Collegare l'alimentatore a una presa elettrica.
	- • Utilizzare l'alimentatore e il cavo di alimentazione in dotazione con la telecamera.
		- • Il LED blu che lampeggia velocemente indica che la telecamera è accesa ed è pronta per la configurazione di rete.
- 3. Collegare la telecamera alla porta LAN del router tramite un cavo Ethernet (in vendita separatamente).

Il LED blu che lampeggia lentamente indica che la telecamera è collegata a Internet.

<span id="page-4-0"></span>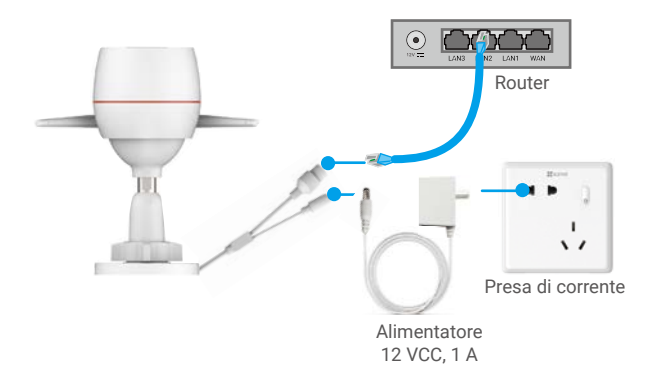

- 4. Aggiungere la telecamera a EZVIZ.
	- Accedere al proprio account utilizzando l'app EZVIZ.
	- Nella schermata iniziale, toccare il segno "+" nell'angolo superiore destro per passare all'interfaccia di scansione del codice QR.
	- Scansionare il codice QR sulla copertina della Guida rapida o sul corpo della telecamera.

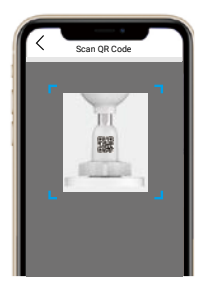

- Seguire la procedura guidata dell'app EZVIZ per aggiungere la telecamera all'app.

## **2. Opzione B: Connessione wireless**

- 1. Collegare il cavo di alimentazione alla porta di alimentazione della telecamera. 2. Collegare l'alimentatore a una presa elettrica.
	- **•** Utilizzare l'alimentatore e il cavo di alimentazione in dotazione con la telecamera. • Il LED blu che lampeggia velocemente indica che la telecamera è accesa ed è pronta per la configurazione di rete.

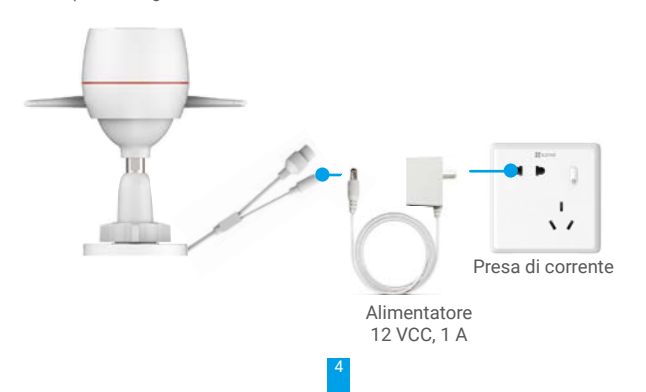

- <span id="page-5-0"></span>3. Aggiungere la telecamera a EZVIZ.
	- Accedere al proprio account utilizzando l'app EZVIZ.
	- Nella schermata iniziale, toccare il segno "+" nell'angolo superiore destro per passare all'interfaccia di scansione del codice QR.
	- Scansionare il codice QR sulla copertina della Guida rapida o sul corpo della telecamera.

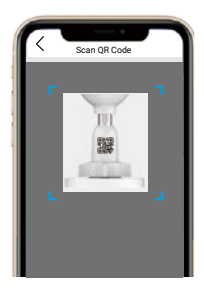

- Seguire la procedura guidata dell'app EZVIZ per aggiungere la telecamera all'app.

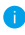

- • Si raccomanda di collegare la telecamera alla rete Wi-Fi alla quale è collegato anche il telefono cellulare.
- • La banda del Wi-Fi deve essere 2,4 GHz.
- Tenere premuto il pulsante di ripristino per circa 4 secondi per riavviare la telecamera e ripristinare tutti i parametri ai valori predefiniti. Tenere premuto il pulsante di ripristino per 4 secondi nei seguenti casi:
	- • La telecamera non si connette alla rete Wi-Fi.
	- • Si vuole connettere la telecamera a un'altra rete Wi-Fi.

# **Installazione**

## **1. Installazione della scheda micro SD (opzionale)**

- 1. Rimuovere il coperchio della telecamera.
- 2. Inserire la scheda micro SD (acquistabile separatamente) nello slot.
- 3. Riposizionare il coperchio.

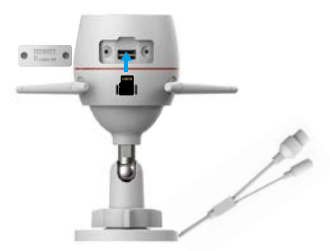

Dopo aver inserito la scheda micro SD, inizializzarla con l'app EZVIZ prima di utilizzarla.

- 4. Nell'app EZVIZ, nell'interfaccia Device Settings (Impostazioni dispositivo) toccare Storage Status (Stato memoria) per controllare lo stato della scheda SD.
- 5. Se lo stato della scheda di memoria visualizzato è Uninitialized (Non inizializzata), toccare per inizializzarla.

Lo stato passerà a **Normal (Normale)** e sarà possibile archiviare contenuti video.

## <span id="page-6-0"></span>**2. Posizione di installazione**

- • Selezionare una posizione con un campo visivo chiaro e non ostruito da oggetti e con un buon segnale wireless.
- • Verificare che la parete sia abbastanza resistente da reggere un peso triplo rispetto a quello della telecamera.
- • La telecamera non può essere installata con l'obiettivo rivolto direttamente verso la luce del sole.

## **3. Procedura di installazione**

- 1. Rimuovere la pellicola protettiva dall'obiettivo.
- 2. Posizionare la dima di foratura su una superficie piana e pulita.
- 3. (Solo per pareti in cemento) Praticare i fori per le viti in base alla dima e inserire gli inserti.
- 4. Utilizzare le viti per fissare la telecamera sulla superficie di installazione.
- 5. Allentare la vite di regolazione.
- 6. Ruotare la parte superiore della telecamera per ottenere un'angolazione di rilevamento adeguata.
- 7. Serrare di nuovo la vite di regolazione.

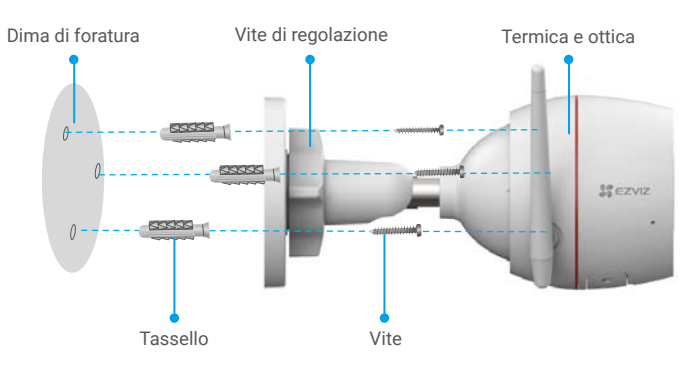

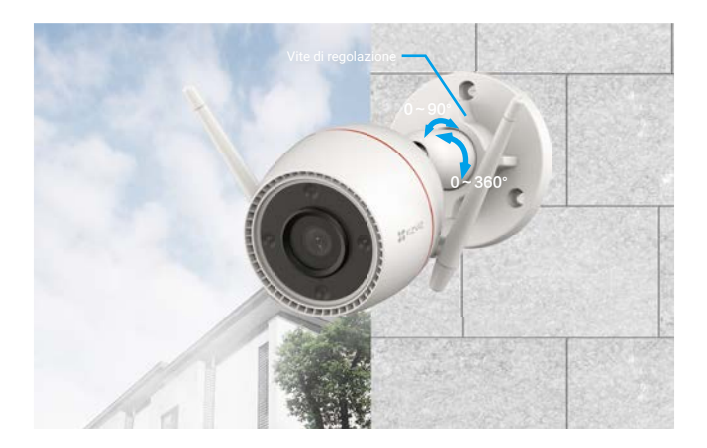

# <span id="page-7-0"></span>**Operazioni nell'app EZVIZ**

L'interfaccia dell'app può essere diversa a causa dell'aggiornamento della versione e O l'interfaccia dell'app installata sul telefono è da prendersi come riferimento.

## **1. Visualizzazione live**

Quando si avvia l'app EZVIZ, viene visualizzata la pagina del dispositivo, come mostrato di seguito.

È possibile guardare live feed, scattare istantanee, registrare video, o scegliere la definizione dei video.

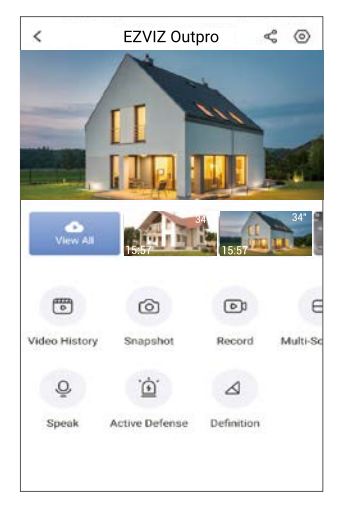

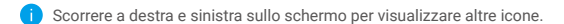

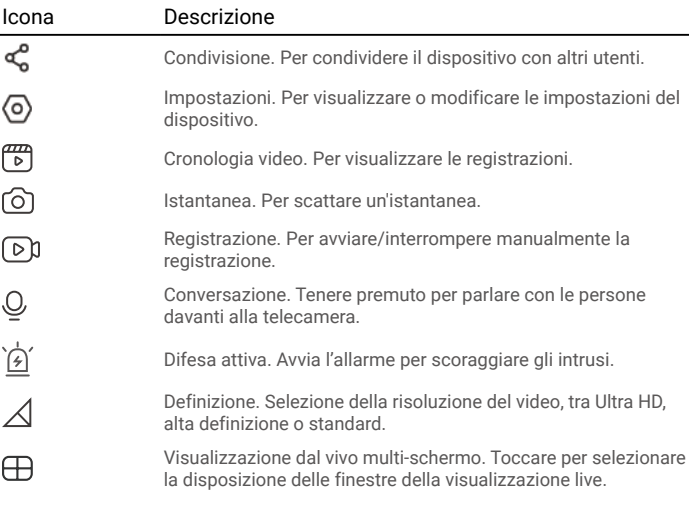

# <span id="page-8-0"></span>**2. Impostazioni**

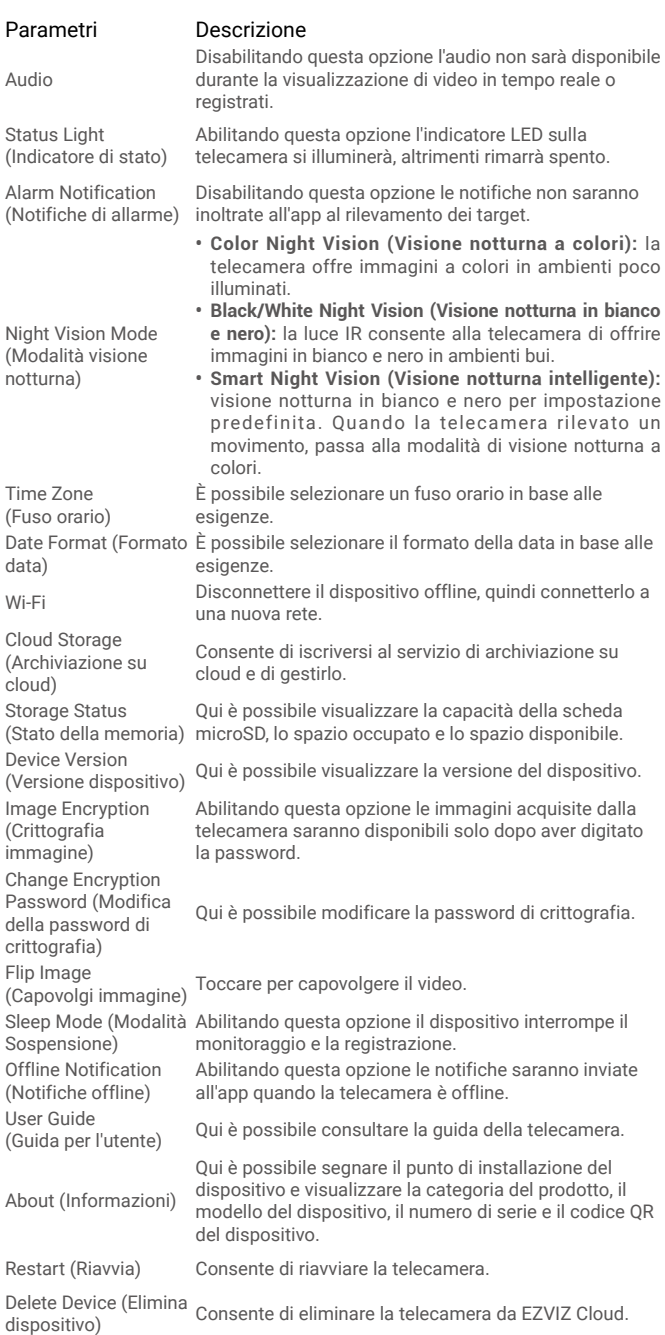

## <span id="page-9-0"></span>**3. Cronologia video**

La telecamera supporta sia la memoria locale che la memoria su cloud.

Toccare il tasto Video History (Cronologia video) sulla pagina del dispositivo per poter utilizzare il calendario e la linea temporale per trovare e guardare registrazioni specifiche.

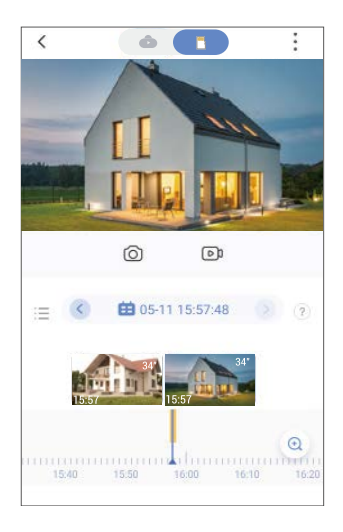

### **4. Conversazione**

Questa funzione consente di ricevere e trasmettere l'audio attraverso la telecamera.

Toccare il tasto **Speak (Conversazione)** sulla pagina del dispositivo per poter parlare con le persone davanti alla telecamera.

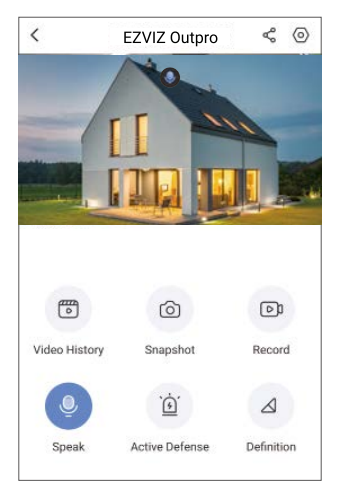

## <span id="page-10-0"></span>**5. Rilevamento dei movimenti di persone**

Accedere a **Settings (Impostazioni) - Intelligent Human Detection (Rilevamento dei movimenti intelligente)** e abilitare l'opzione. EZVIZ invierà una notifica ogni volta che rileva una persona che attiva il sistema.

Per consentire alla telecamera di reagire nel modo adeguato in base alle situazioni è possibile personalizzare le notifiche dei rilevamenti modificando il valore di rilevamento e la sensibilità. Maggiore è la sensibilità, più sarà facile rilevare persone lontane dalla telecamera.

## **6. Difesa attiva**

Abilitando il rilevamento dei movimenti di persone, gli allarmi si attiveranno automaticamente e saranno registrati dei video al rilevamento di persone o animali. L'allarme si arresta finché non viene più rilevato alcun movimento.

Inoltre, è possibile toccare il tasto **Active Defense (Difesa attiva)** nella pagina dei dispositivi per attivare un allarme. La telecamera attiverà un allarme e il faretto lampeggerà rapidamente fino a un minuto per allontanare gli intrusi.

# <span id="page-11-0"></span>**Connessione dei dispositivi EZVIZ**

## **1. Tramite Amazon Alexa**

Queste istruzioni consentono di controllare i dispositivi EZVIZ con Amazon Alexa. In caso di problemi durante la procedura, consultare la sezione **Risoluzione dei problemi**.

### Prima di iniziare, verificare che:

- 1. I dispositivi EZVIZ siano connessi all'app EZVIZ.
- 2. Nell'app EZVIZ, l'opzione "Image Encryption" (Crittografia immagine) nella pagina Device Settings (Impostazioni dispositivo) sia disattivata.
- 3. Sia disponibile un dispositivo compatibile con Alexa (ad esempio, Echo Spot, Echo-Show, il nuovo Echo-Show, Fire TV (qualsiasi generazione), Fire TV Stick (solo seconda generazione), smart TV Fire TV Edition).
- 4. L'app di Amazon Alexa sia già installata sul dispositivo smart e sia stato creato un account.

### Per controllare i dispositivi EZVIZ con Amazon Alexa:

- 1. Aprire l'app di Alexa e selezionare "Skills and Games" (Skill e giochi) nel menu.
- 2. Nella schermata Skill e giochi, cercare "EZVIZ" per trovare le skill per "EZVIZ".
- 3. Selezionare la skill del dispositivo EZVIZ, quindi toccare ENABLE TO USE (ABILITA ALL'USO).
- 4. Inserire il nome utente e la password di EZVIZ, quindi toccare Sign in (Accedi).
- 5. Toccare il pulsante Authorize (Autorizza) per autorizzare Alexa ad accedere all'account EZVIZ affinché possa controllare i dispositivi EZVIZ.
- 6. Verrà visualizzato il messaggio "EZVIZ has been successfully linked" (EZVIZ è stato connesso correttamente); toccare DISCOVER DEVICES (CERCA DISPOSITIVI) per consentire ad Alexa di individuare tutti i dispositivi EZVIZ.
- 7. Tornando al menu dell'app di Alexa e selezionando "Devices" (Dispositivi) sarà possibile visualizzare tutti i dispositivi EZVIZ, nella sezione dei dispositivi.

### Controllo vocale

Rilevare il nuovo dispositivo smart tramite il menu "Smart Home" (Casa intelligente) dell'app di Alexa o con la funzione di controllo vocale di Alexa.

Una volta trovato il dispositivo, è possibile controllarlo con la voce. Pronunciare dei semplici comandi per Alexa.

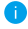

**i** Il nome del dispositivo, ad esempio, "show xxxx camera," (mostra la telecamera xxxx) si può modificare nell'app EZVIZ. Ogni volta che si modifica il nome del dispositivo è necessario cercarlo di nuovo per aggiornare il nome.

### Risoluzione dei problemi

#### Cosa devo fare se Alexa non riesce a trovare il dispositivo?

Controllare se ci sono problemi di connessione a Internet.

Provare a riavviare il dispositivo smart e cercare di nuovo il dispositivo su Alexa.

#### Perché lo stato del dispositivo risulta "Offline" su Alexa?

La connessione wireless potrebbe essersi interrotta. Riavviare il dispositivo smart e cercarlo di nuovo su Alexa.

Il router potrebbe non avere accesso a Internet. Verificare che il router sia connesso a Internet e riprovare.

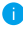

Per i dettagli sui Paesi che supportano l'utilizzo di Amazon Alexa consultare il sito web ufficiale.

## <span id="page-12-0"></span>**2. Tramite l'Assistente Google**

Tramite l'Assistente Google è possibile attivare il dispositivo EZVIZ e guardare il video live pronunciando comandi vocali per l'Assistente Google.

### Sono necessari i seguenti dispositivi e app:

- 1. Un'app EZVIZ attiva.
- 2. Nell'app EZVIZ, disattivare l'opzione "Image Encryption" (Crittografia immagine) e attivare la voce "Audio" nella pagina Device Settings (Impostazioni dispositivo).
- 3. Una TV con Chromecast collegato.
- 4. L'Assistente Google sul proprio telefono.

### Ecco come iniziare:

- 1. Configurare il dispositivo EZVIZ e verificare che funzioni correttamente con l'app.
- 2. Scaricare l'app Google Home dall'App Store o da Google Play Store™ e accedere al proprio account di Google.
- 3. Nella schermata MyHome, toccare il segno "+" in alto a sinistra e selezionare "Set up device" (Configura dispositivo) nell'elenco del menu per accedere all'interfaccia di configurazione.
- 4. Toccando Works with Google (Funziona con Google) e cercando "EZVIZ", saranno individuate le skill per "EZVIZ".
- 5. Inserire il nome utente e la password di EZVIZ, quindi toccare Sign in (Accedi).
- 6. Toccare **Authorize (Autorizza)** per autorizzare Google ad accedere all'account EZVIZ, in modo che possa controllare i dispositivi EZVIZ.
- 7. Toccare "Return to app" (Torna all'app).
- 8. Seguire la procedura descritta in precedenza per completare l'autorizzazione. Al termine della sincronizzazione il servizio EZVIZ sarà visibile nell'elenco dei servizi. Per visualizzare un elenco dei dispositivi compatibili con l'account EZVIZ toccare l'icona del servizio EZVIZ.
- 9. Provare alcuni comandi. Utilizzare il nome della telecamera creato al momento della configurazione del sistema.

È possibile gestire i dispositivi singolarmente o in gruppo. L'aggiunta di dispositivi a una stanza consente di controllare un gruppo di dispositivi contemporaneamente con un solo comando.

Consultare il link per maggiori informazioni:

*https://support.google.com/googlehome/answer/7029485?co=GENIE. Platform%3DAndroid&hl=en*

# <span id="page-13-0"></span>**FAQ (domande frequenti)**

#### **D: Se la telecamera è offline sull'app, i video verranno comunque registrati?**

R: Se la telecamera è accesa ma non è connessa a Internet, la registrazione locale continua, ma la registrazione sul cloud si interrompe. Quando la telecamera è spenta, entrambe le modalità di registrazioni dei video si interrompono.

#### **D: Perché l'allarme si attiva anche se non c'è nessuno nell'immagine?**

R: Configurare un valore inferiore per la sensibilità di rilevamento. Anche veicoli e animali causano l'attivazione degli allarmi.

#### **D: Come utilizzare la scheda microSD per l'archiviazione locale?**

- R: 1. Verificare che sia inserita una scheda microSD e che la telecamera sia stata aggiunta al proprio account EZVIZ. Aprire l'app EZVIZ e specificare nella telecamera "Device Details" (Dettagli dispositivo); se compare il pulsante "Initialize Storage Card" (Inizializza scheda di archiviazione) sarà necessario inizializzare prima la scheda micro SD.
	- 2. La registrazione sulla scheda micro SD per la funzione di rilevamento del movimento è abilitata per impostazione predefinita.

#### **D: Lo smartphone non riceve notifiche di allarme quando la telecamera è online.**

- R: 1. Verificare che l'app EZVIZ sia in esecuzione sul cellulare e che le notifiche di rilevamento del movimento siano abilitate.
	- 2. Su Android, verificare che l'app sia in esecuzione in background; su iOS, abilitare la funzione di messaggistica push accedendo a "Settings > Notification" (Impostazioni > Notifiche).
	- 3. Se anche così non viene segnalato alcun allarme, tenere premuto il pulsante di RIPRISTINO per 4 secondi per ripristinare le impostazioni della telecamera.

#### **D: Visualizzazione live o riproduzione non riuscita.**

- R: Verificare che la rete sia attiva. Per guardare i video in diretta serve una buona larghezza di banda. È possibile aggiornare il video o cambiare la rete e riprovare.
- **Per ulteriori informazioni sul dispositivo fare riferimento al sito www.ezviz.eu.**